# MapInfo ProViewer Version 9.5 **USER GUIDE**

Information in this document is subject to change without notice and does not represent a commitment on the part of the vendor or its representatives. No part of this document may be reproduced or transmitted in any form or by any means, electronic or mechanical, including photocopying, without the written permission of Pitney Bowes Software Inc., One Global View, Troy, New York 12180-8399.

© 2008 Pitney Bowes Software Inc. All rights reserved. MapInfo, the Pitney Bowes MapInfo logo, MapInfo Professional, and MapInfo ProViewer are trademarks of Pitney Bowes Software Inc. and/or its affiliates.

Americas:

Phone: (518) 285-6000 Fax: (518) 285-6070 Sales: (800) 327-8627

Government Sales: (800) 619-2333 Technical Support: (518) 285-7283 Technical Support Fax: (518) 285-6080

www.mapinfo.com

Adobe Acrobat® is a registered trademark of Adobe Systems Incorporated in the United States.

Contact information for all Pitney Bowes MapInfo offices is located at: http://www.mapinfo.com/contactus.

Products named herein may be trademarks of their respective manufacturers and are hereby recognized. Trademarked names are used editorially, to the benefit of the trademark owner, with no intent to infringe on the trademark.

June 2008

# Introduction to MapInfo ProViewer

#### Welcome!

Congratulations on your choice of MapInfo ProViewer, the easy way to see, print, and share electronic desktop maps. This convenient map viewer opens tables created using Pitney Bowes MapInfo products such as MapInfo Professional, MapX, or MapXtreme and displays them in Map and Browser windows. It also opens workspaces and re-creates Map, Browser, Graph, and Layout windows exactly as they were created in MapInfo Professional. Using this product you can display and print maps and workspaces created in any version of the Pitney Bowes MapInfo product line.

The purpose of this chapter is to familiarize you with the basics of MapInfo ProViewer and provide resources for you to become familiar with it. You can also get installation assistance from Technical Support, if necessary, using information in this document.

| • | Installing MapInfo ProViewer                     | 4              |
|---|--------------------------------------------------|----------------|
| • | What's New in MapInfo ProViewer 9.5?             | 4              |
| • | Features Added in Previous Versions of ProViewer | 1              |
| • | Displaying a Map in MapInfo ProViewer            | 10             |
| • | Understanding the ProViewer Toolbar              | 17             |
| • | A Brief Tour of the World.wor Workspace          | 18             |
| • | Getting Online Help                              | 2 <sup>,</sup> |
| • | Getting Technical Support                        | 2 <sup>,</sup> |
|   | Want to do MORE?                                 |                |

## **Installing MapInfo ProViewer**

To install MapInfo ProViewer:

- 1. Click the Start button.
- 2. Click **Run** and type or browse to the ProViewer **setup.exe** file. Click the **OK** button to begin the installation. The Welcome screen appears.
- 3. Click Next to continue to the License Agreement dialog box.
- **4.** Click **I accept the Terms** and click **Next** to display the Customer Information dialog box. Complete these fields with appropriate entries to continue.
- Click Next to display the Destination Folder dialog box.
- **6.** In this dialog box, click **Next** to accept the default path or click **Change** to select a new path. The Ready to Install dialog box displays.
- 7. Click Install to begin the file transfer. The Installing dialog box appears.
  - **Note** The .NET framework is installed as part of the MapInfo ProViewer 9.5 installation.
- **8.** When The InstallShield Wizard Completed dialog box appears, click **Finish** to complete the installation of MapInfo ProViewer.

# What's New in MapInfo ProViewer 9.5?

This section contains information about the new features of ProViewer 9.5. Please note that due to the extensive additions to the maps and layout features, .tab files and .wor files created in MapInfo Professional 9.5 cannot be displayed using the ProViewer 9.0 product. These are the new features you may see in your 9.5 maps:

- New WFS-T Functionality
- Enhanced Labels Improve the Look of Your Maps
- Pen Clause Added to Text Statement
- Coordinate System and Datum Enhancements

#### **New WFS-T Functionality**

Proviewer 9.5 allows the user to open 9.5 version .tab files that are related to the new WFS-T functionality.

#### Who Can Read .tab Files Created Using WFS-T

At Pitney Bowes MapInfo, we try to keep .tab files as backward compatible as possible to preserve your investment in our product. Some of the changes to the WFS-T do not allow us to do this for MapInfo Professional 9.5. Below are these cases and their file format requirements.

| If you open a WFS-T Layer and                               | Then is this table compatible with previous versions of MapInfo Professional? |
|-------------------------------------------------------------|-------------------------------------------------------------------------------|
| Save it locally and do not select the Allow Edits check box | Yes, pre-9.5 MapInfo Professional users can read this .tab file               |
| Make changes and commit them to the WFS-T server            | Yes, pre-9.5 MapInfo Professional users can read this .tab file               |
| Make changes and do not commit them to the WFS-T server     | No, pre-9.5 MapInfo Professional users cannot read this .tab file             |

#### **Enhanced Labels Improve the Look of Your Maps**

In Proviewer 9.5, you can open up MapInfo Professional .wor files containing maps with enhanced labels.

#### Labels Look Better in MapInfo Professional 9.5

You may notice that the rotated and horizontal labels that display in your maps look better. We have incorporated a new anti-aliasing process that is based on the latest graphic rendering technology. This technology helps us improve the realism of your map by removing the "jagged" label and text display in low resolution maps.

These label enhancements are also visible in the Layout window, the Browser window (although not the Redistricter window), and the Legend window.

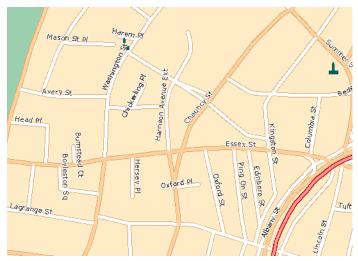

Horizontal Labels with Enhanced Rendering Set to None

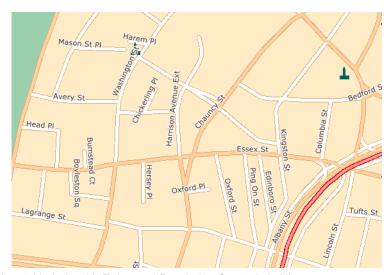

Horizontal Labels with Enhanced Rendering Set to Anit-Alias

#### Pen Clause Added to Text Statement

In MapInfo Professional 9.5, a user can now change the style of the leader (or "callout") line associated with a text object. In the example below, the callout has a dashed, red line style.

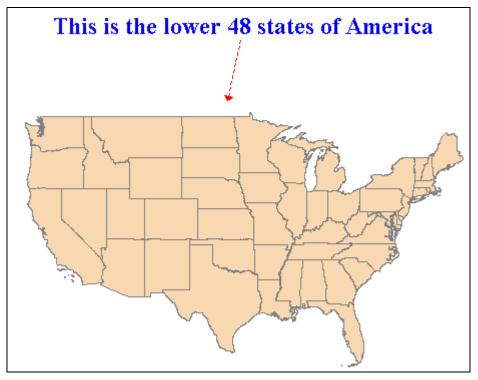

Saving this text object, in a .wor file will produce a 9.5 version .wor file. Proviewer 9.5 can then open the new .wor file.

# **Coordinate System and Datum Enhancements**

Added Belgian EPSG Code. We have added a new EPSG Code:

Belgian National System (7 parameters)\p31370

Added Croatian Coordinate System. We have added the following coordinate system:

Gauss Kruger zone 5

Added Egyptian Coordinate System. We have added the following coordinate system:

· Egyptian Transverse Mercator

Added Estonian ESPG Codes. We have added EPSG Codes for Estonian coordinate systems:

- L-EST97 (EUREF89)\p3301
- L-EST 1992 (EUREF89)\p3300

#### Added Fijian Coordinate Systems. We have added the following coordinate systems:

- Fiji Map Grid (WGS72)
- Fiji Lat/Long(Viti Levu Clarke 1880 datum)

#### Added Finnish Coordinate Systems. We have added the following coordinate systems:

- Finnish Coordinate Systems (2003) Finnish KKJ Zone 0 through Zone 5
- Finnish Coordinate Systems (Old, 1996) Finnish KKJ Zone 0 through Zone 5
- Finnish Coordinate Systems (Old, 1990) Finnish KKJ Zone 0 through Zone 5

#### Added French Coordinate Systems. We have added the following coordinate systems:

- Lambert I Carto Paris (Borne monde)\p27571
- Lambert II Carto Paris (Borne monde)\p27572
- Lambert III Carto Paris (Borne monde)\p27573
- Lambert IV Carto Paris (Borne monde)\p27574
- Lambert I Nord Paris (Borne monde)\p27561
- Lambert II Centre Paris (Borne monde)\p275620
- Lambert III Sud Paris (Borne monde)\p27563
- Lambert IV Corse Paris (Borne monde)\p27564

#### Systèmes français Méridien de Paris (Borne Europe) (V7.8)

- "Lambert I Carto Paris (Borne Europe)\p27571
- "Lambert II Carto Paris (Borne Europe)\p27572
- "Lambert III Carto Paris (Borne Europe)\p27573
- "Lambert IV Carto Paris (Borne Europe)\p27574
- "Lambert I Nord Paris (Borne Europe)\p27561
- "Lambert II Centre Paris (Borne Europe)\p27562
- "Lambert III Sud Paris (Borne Europe)\p27563
- "Lambert IV Corse Paris (Borne Europe)\p27564

#### Systèmes français Méridien de Paris (Borne France) (V7.8)

- "Lambert I Carto Paris (Borne France)\p27571
- "Lambert II Carto Paris (Borne France)\p27572
- "Lambert III Carto Paris (Borne France)\p27573
- "Lambert IV Carto Paris (Borne France)\p27574
- "Lambert I Nord Paris (Borne France)\p27561
- "Lambert II Centre Paris (Borne France)\p27562
- "Lambert III Sud Paris (Borne France)\p27563
- "Lambert IV Corse Paris (Borne France)\p27564

#### Systèmes français RGF93 - Méridien de Greenwich (Borne monde)

"France Lambert-93 (Borne monde)\p21540

#### Systèmes Français RGF93 - Méridien de Greenwich (Borne Europe) ---"

"France Lambert-93 (Borne Europe)\p2154

#### Systèmes français RGF93 - Méridien de Greenwich (Borne France

"France Lambert-93 (Borne France)\p2154

#### DOM-TOM IGN

- "Réunion, RGR92 UTM 40S IGN\p2975
- "PDN-Gauss Laborde Réunion-IGN\p2990
- "Antilles Françaises, RRAF1991 UTM 20SN IGN\p2989
- "Guadeloupe, Ste Anne- UTM 20N- IGN\p2970
- "Guadeloupe, Fort Marigot- UTM 20- IGN\p2969
- "Martinique, Fort Desaix- UTM 20- IGN\p2973
- "Guyane, RGFG95 UTM 22N IGN\p2972
- "Guyane, CSG67- UTM 22N- IGN\p2971
- "Guyane, RGFG95 UTM 21N IGN\p3313
- "Guyane, CSG67- UTM 21N- IGN\p3312
- "Nouvelle Calédonie, Grande Terre UTM 58S IGN72\p3060
- "Nouvelle Calédonie, Maré UTM 58S IGN53\p2995
- "Nouvelle Calédonie, Lifou UTM 58S IGN56\p2981
- "Mayotte, Combani1950 UTM 38S IGN\p2980
- "Mayotte, RGM04 UTM 38S IGN
- "Mayotte, Cadastre 1997 UTM 38S IGN
- "St Pierre et Miquelon UTM 21N IGN1950\p2987

#### Systèmes français Méridien de Greenwich (MIW avant 3 - Obsolète)

- "Lambert I Carto Greenwich (Obsolète)
- "Lambert II Carto Greenwich (Obsolète)
- "Lambert III Carto Greenwich (Obsolète)
- "Lambert IV Carto Greenwich (Obsolète)
- "Lambert I Nord Greenwich (Obsolète)
- "Lambert II Centre Greenwich (Obsolète)
- "Lambert III Sud Greenwich (Obsolète)
- "Lambert IV Corse Greenwich (Obsolète)

#### Réunion IGN

- "Réunion, RGR 92 UTM 40 sud IGN 1989\p10012
- "PDN-Gauss Laborde Réunion IGN\p4626

#### LABORDE Madagascar

- "Laborde Madagascar (mètre)
- "Laborde Madagascar (kilomètre)
- "Laborde Madagascar

#### Added German Coordinate Systems. We have added the following bounded coordinate systems:

Gauss-Kruger (DHDN) bounded Zone 1 through 5

Updated Irish Coordinate System. We have updated our Irish Coordinate System as follows:

- Irish Grid
- Irish Transverse Mercator (ITM)

Added Libyan Coordinate Systems. We have added the following coordinate systems:

- LTM 2 Zone 5 through 13
- LTM 2 Zone 13
- UTM Zone 32 (LGD 2006) through UTM Zone 35 (LGD 2006)
- LTM 16

155 - A new Datum for Libya (LGD 2006) its parameters:

```
Ellipsoid - International
```

ShiftX = 208.4058 m

ShifYy = 109.8777

ShiftZ = 2.5764 m

**Added Netherlands Coordinate System**. We have added the following bounded coordinate system:

Netherlands National System (mm acc)

Added Polish Coordinate Systems. We have added the following coordinate systems:

- "PUW 42/GK Zone (Pulkowo 1942)\p3333
- "PUW 42/GK Zone 4 (Pulkowo 1942)\p3334
- "Poland ETRS89 / CS92\p2180
- "GUGiK 80\p3328
- "Universal polar stereographic (WGS84)
- "Polish Lambert conformal
- "1965/1\p3120
- "1965/2\p2172
- "1965/3\p2173
- "1965/4\p2174
- "1965/5\p2175
- "ETRS89 / Poland CS2000 zone 5\p2176
- "ETRS89 / Poland CS2000 zone 6\p2177
- "ETRS89 / Poland CS2000 zone 7\p2178
- "ETRS89 / Poland CS2000 zone 8\p2179

Added Romanian Coordinate Systems. We have added the following coordinate systems:

- Romanian Stereo 1970
- Romanian Transverse Mercator

#### 156 - Dealul Piscului 1970 datum for Romania

Krassovsky Ellipsoid #3

Shift X = 28

Shift Y = -121

Shift Z = -77

#### Added Swedish Coordinate System. We have added the following coordinate system:

• ST74\p3152

#### Added Turkish Coordinate Systems. We have added the following coordinate systems:

- UTM Central Meridian 27 Zone 35 (ED50)
- UTM Central Meridian 30 (ED50)
- UTM Central Meridian 33 Zone 36
- UTM Central Meridian 36 (ED50)
- UTM Central Meridian 39 Zone 37 (ED50)
- UTM Central Meridian 42 (ED50)
- UTM Central Meridian 45 Zone 38 (ED50)
- GK Central Meridian 27 (GRS80)
- GK Central Meridian 30 (GRS80)
- GK Central Meridian 33 (GRS80)
- GK Central Meridian 36 (GRS80)
- GK Central Meridian 39 (GRS80)
- GK Central Meridian 42 (GRS80)
- GK Central Meridian 45 (GRS80)
- UTM Central Meridian 27 Zone 35 (GRS80)
- UTM Central Meridian 33 Zone 36 (GRS80)
- UTM Central Meridian 39 Zone 37 (GRS80)
- UTM Central Meridian 45 Zone 38 (GRS80)

#### **Features Added in Previous Versions of ProViewer**

This section provides a history of the previous changes to the ProViewer product.

#### New in ProViewer 9.0

Curved Labels Improve the Look of Your Maps. We added curved labels as a new feature in MapInfo Professional 9.0. Curved labels are labels that follow the curve of streets, rivers and other linear map features as shown in the next figure. Maps created with curved labels can be displayed in ProViewer and older maps can be modified in MapInfo Professional 9.0 to display this new functionality. However, older maps do not display this feature automatically and you cannot use ProViewer to display curved labels if the map has not been created using this feature. If you open a map with curved labels in an older version of ProViewer, you will get an error.

**New Data Sources May Display in Version 9.0 Maps**. In MapInfo Professional version 9.0, Pitney Bowes MapInfo partnered with a third-party vendor named Safe Software and incorporated some of their Feature Manipulation Engine (FME) technology. This gives MapInfo Professional 9.0 users more flexibility in creating maps using the following data sources:

- ESRI ArcSDE
- ESRI Personal Geodatabase (\*.MDB)
- AutoCAD.DWG/DXF
- Microstation Design (\*.DGN)
- ESRI ArcInfo Export (\*.E00)
- USGS Spatial Data Transfer Standard (\*.CATD.DDF)
- VPF NIMA/NGA (\*.FT)

**Timeand Date Time Data May Display in Version 9.0 Maps**. If your organization maintains timeor date and time-specific data, your map creators may use a new time and date time functionality to display this information in your thematic maps. Using this new feature your new maps can display time-sensitive data thematically.

**Using the Find Command in Remote Tables**. The Find command (**Select > Find**) is available for linked remote tables, regardless of whether they are indexed. Neither the table nor a column in the table needs to be indexed for the Find command to be available.

If the selected column in the search table does not have an index, an index will be created when you click **OK** in the Find dialog box. For native tables and linked remote tables, this newly created index is permanent.

**Multiple HotLink Capability Added**. We added the ability to access more than one HotLink definition per map object. When you click a map object with multiple HotLinks, a list of options are displayed, which allows you to access different types of content for a single map object.

**Homeland Security Fonts Added**. Your map creators now have access to new standard fonts prepared by the Office of Homeland Security. These fonts were developed to standardize the way emergency circumstances and industries are depicted in maps. Specifically the new symbols are:

- Incidents These fonts show various hazardous circumstances such as fires, police activity, and other dangers.
- Infrastructures Stage 01 04 These fonts show various industrial environments including farms, factories, financial businesses etc. in a wide variety of complex frames to indicate severity
- Natural Events These fonts show areas of natural disasters such as hurricanes, tsunamis, volcanoes and other natural events
- Operations Stage 01 04 These fonts show various emergency circumstance symbols such as ambulances, biohazard, and Red Cross-type symbols in a wide variety of complex frames to indicate severity

**New Projections and Coordinate Systems Supported.** The following are the projections and coordinate system enhancements for this version:

- Added Bosnia-Herzegovina Coordinate Systems. We have added the following projections:
  - Bosnia-Herzegovina (Zone 5)
  - Bosnia-Herzegovina (Zone 6)
  - Bosnia-Herzegovina (Zone 7)

- Added Luxembourg Projections. We have added the Luxembourg 1930 / Gauss\p2169 Luxembourg projection.
- Added S-JTSK (KROVAK) Coordinate System. We have added a new S-JTSK projection to serve the Czech Republic and Slovakia. We have added using new Projection #32 and new Datum #1020.
- Added Swedish Coordinate System. We have added the ST 74 projection.
- Updated EPSG Aliases for Swedish Coordinate Systems. We have added two new EPSG aliases for Swedish coordinate systems to the PRJ file to maintain consistency with the latest update to MapXtreme:
  - EPSG:2326
  - EPSG:3152
- Updated Hong Kong EPSG Code. We have added the Hong Kong 1980 Grid System\p2326 EPSG code entry.
- Updated Australian Victorian Coordinate System. We have added the following Australian bounded projections:
  - VIC VicGrid66 (AGD 66)
  - VIC VicGrid94 (GDA 94)
  - VIC AMG Zone 54 (AGD 66)
  - VIC AMG Zone 55 (AGD 66)
  - VIC MGA Zone 54 (GDA 94)
  - VIC MGA Zone 55 (GDA 94)
  - VIC Longitude/Latitude (AGD 66)
  - VIC Longitude/Latitude (GDA 94)
- Updated Danish Coordinate System Entries. We have added the following Danish projections:
  - UTM Zone 32 Euref89\p25832
  - UTM Zone 33 Euref89\p25833
  - UTM Zone 32 (ED 50)\p23032
  - UTM Zone 33 (ED 50)\p23033
  - System 34 Jylland-Fyn\p34003
  - System 34 Sjaelland\p34005
  - System 45 Bornholm\p45001
  - KP2000 Jylland-Fyn\p18401
  - KP2000 Siaelland\p18402
  - KP2000 Bornholm\p18403

#### New in ProViewer 8.5

**More Room on the Status Bar.** We have enlarged the Status Bar cursor location and file name fields to ensure that this information is more readable. We have also simplified the coordinate entry to display in decimal degrees.

**Printing Large Images Improved**. Customers printing large images (such as destination page size D, E, or A0) previously reported problems using MapInfo ProViewer. Some of the printing problems stemmed from a 28,000 pixel limitation that we have addressed in this version of MapInfo Professional. Pitney Bowes MapInfo no longer supports the Windows 95 or 98 operating systems, which allowed us to remove this restriction.

**Better Support for GRD Files**. MapInfo Professional 8.5 added a new preference that allows you to display Vertical Mapper GRD maps as grid files and not as raster files. Vertical Mapper creates GRD\TAB files that display using the raster handler. The new preference contains a Grid option, so you can view Info tool information about 3D GRD maps.

Raster Image Reprojection Enhanced. In MapInfo Professional, we added automatic image reprojection for registered raster data such as satellite and aerial photo images, scanned maps, grids, seamless tables and WMS data. Previously, map professionals were restricted to reprojecting the vector maps. You are now able to view maps created using this feature.

**AirPhoto Raster Handler Upgraded**. We have incorporated the latest AirPhoto Raster Handler 4.23 into the 8.5 release of MapInfo Professional. You are now able to review map files created with this new AirPhoto format.

**Coordinate System Enhancements**. The following are the coordinate system enhancements for this version:

- ETRS-based Coordinate Systems Added. We have added the following ETRS-based projections to our PRJ file: Transverse Mercator Zone 26-39, Lambert Conformal Conic, and Azimuthal Equal Area.
- Lithuanian and Latvian Coordinate Systems Added. We have added the following Latvian Coordinate Systems to the PRJ file: LKS-92, and Longitude/Latitude (LKS-92). We have added EPSG codes to the following Lithuanian Coordinate Systems: LKS-94, Baltija-92, Longitude / Latitude
  - (LKS-94) and KS-1942 Zone 4.
- Estonian Coordinate System Added. We have added the following Estonian Coordinate System L-EST 97.
- Swedish Coordinate System Added. We have added Swedish Coordinate Systems for Aviation maps.
- South African Coordinate System Zones Added. We have added several Gauss Kruger Coordinate System zones.

**New Help System Enhancements**. We have updated the MapInfo Professional Help System to provide new functionality that you may already be using in other Microsoft products.

- Reading help topics gets easier. When you click in a help topic you can use the mouse wheel
  to scroll up and down through the topic as you read. This is the quick way to get through help
  topics and move on to getting your work done.
- Type too small? Zoom in! If you press and hold the Ctrl key while you use the mouse button to scroll through a topic, the type displays in a larger font so you can read the text clearly.
- Access to the most current MapInfo Professional documentation is easier! At the bottom of
  each help topic, there is a web address that takes you to the Pitney Bowes MapInfo web page.
   From there you can get the latest MapInfo Professional documentation or peruse documentation
  for other products. You must be connected to the Internet for this feature to work.
- Can't find a favorite topic? Save it in the Favorites tab! You can store topics you refer to all
  the time on a Favorites tab, which persists from session to session.

To save a favorite topic in the Favorites tab:

- 1. Open the Help System by doing one of the following:
  - Click Help in a dialog box
  - Select Help > MapInfo Professional Help Topics
- 2. Click the **Search** tab and display the topic you want to save.
- 3. Click the Favorites tab and click Add. The Help System adds the topic to the list.

#### New in ProViewer 8.0

**Autoscroll now more consistent**. The **T** key is now used to toggle Autoscroll on and off. It used to be that **A** turned Autoscroll on and **T** turned Autoscroll off.

**More Nodes**. Increased the number of nodes permitted per object for regions, polylines, and multipoints.

**Added support** for the ASRP version 1.2 raster format.

Added New Datums, Projections and Ellipsoids including:

- · Chinese Coordinate Systems
- · Guernsey Grid Coordinate System
- · Hellenic Geodetic Reference System
- Baltic Projections (Lithuanian and Latvian)
- New Zealand Geodetic Datum 2000
- New Belgian Coordinate System
- Additional British National Grid Coordinate System

New Grid Handler. Added the Arc Grid Handler to support the use and display of ESRI grid files.

#### New in ProViewer 7.8

**Improved File Handling**. Open MapInfo Professional 7.8 workspaces and table files. This includes tab files referencing ESRI Shapefiles and table files containing new projections.

**WFS and WMS Support**. View workspaces and .tab files that reference Web Map Service (WMS) and Web Feature Service (WFS) layers.

Large Crosshair Selection. Support for selecting nodes more precisely.

Supports Larger Excel Files. Open .tab files that reference larger Excel files (more than 32K rows).

**Enhanced Centroid Snap Capabilities.** 

Enhanced 3DMap Viewing. Improved PrismMap lighting.

Removed 255K character limit in Layout and Map windows in workspaces.

**Upgraded raster handlers**. Upgraded the LeadTools to version 13, MrSID SDK (3.2) to provide support for MG3 files and updated the current raster handlers to handle multi-threading; specifically for ECW and the Government handlers (ADRG, ASRP, CADRG, CIB, NITF).

#### New in ProViewer 7.0

**Microsoft Windows-like File Open Dialog Box Support Added**. You can now use My Documents, Desktop etc. button options that have been added to the File Open Dialog Box.

ESRI Shapefile Support Added. You can now open .tab files that reference ESRI Shapefiles.

**Raster Format Support Added**. You can now open .tab files that reference ECW, MrSid, JPEG 2000, ADRG, CADRG, CIB and NTIF raster format files.

# Displaying a Map in MapInfo ProViewer

To explore the basics of desktop mapping concepts, let's explore the World.wor workspace, which is installed with ProViewer.

To display a map in the ProViewer product:

- Click the Start button, select the All Programs, MapInfo and MapInfo ProViewer to display the ProViewer window.
- 2. Click the button or from the **File** menu, select **Open** button to display the Open MapInfo Tables or Workspaces dialog box.

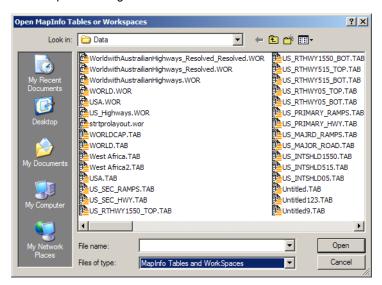

Note You cannot open .MWS files created with MapInfo Professional in ProViewer.

- 3. Click the Data directory and click Open.
- 4. Click the World directory and click Open.

5. Select the **World.wor** entry and click **Open** to display the World workspace.

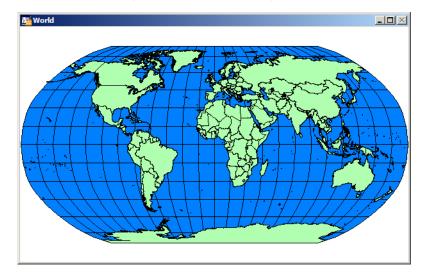

# **Understanding the ProViewer Toolbar**

The toolbar icons at the top of the MapInfo ProViewer window can help you perform mapping work easily and efficiently. The Help System contains a detailed explanation of each icon.

| Icon         | Name            | Icon     | Name           | Icon       | Name                 |
|--------------|-----------------|----------|----------------|------------|----------------------|
| <b>=</b>     | Open            |          | Print          | <b>\</b> ? | Help                 |
| k            | Select          | <b>Q</b> | Zoom In        | Q          | Zoom Out             |
| 2            | Change View     | <u> </u> | Grabber        | i          | Info Tool            |
| 39           | Drag Map Window | 1.2.     | Ruler          | <b>:::</b> | Show/Hide Legend     |
| ig.          | Label           | F        | HotLink        | Σ          | Show/Hide Statistics |
| ( <b>k</b> ) | Select Boundary | [K]      | Marquee Select | (3)        | Radius Select        |

| Icon | Name             | Icon | Name         | Icon     | Name         |
|------|------------------|------|--------------|----------|--------------|
| À    | Select Polygon   |      | Graph Select | <b>8</b> | Unselect All |
| k    | Invert Selection |      |              |          |              |

# A Brief Tour of the World.wor Workspace

Use the World.wor to review the map layers and experiment with these icons to become familiar with their functionality. You can think of a workspace as a map with transparencies stacked on top of it. Each layer contains data that pertains to the entire map. For example, World.wor includes the Ocean, the Countries, and the World Capitals layers.

#### **Using the Select Icon**

This is the Select tool's default cursor. Position the cursor over any region to display the name of the region. There are several selection icons that allow you to select map features and group regions for display. See the Help System for more about the specific properties of each icon.

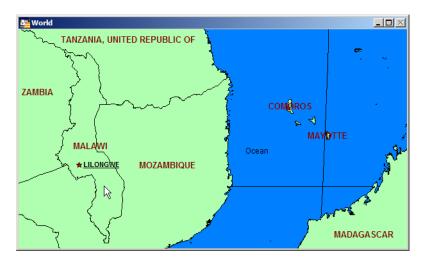

#### **Using the Statistics Icon**

Click the Statistics icon to display more about a selected country in the Statistics window.

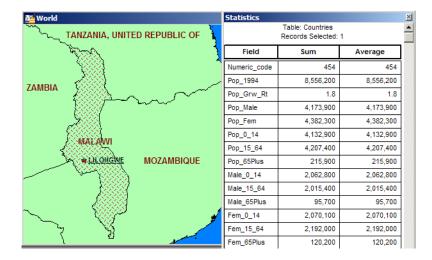

## **Using the Ruler Icon**

The Ruler tool can show distance between two points on a Map window.

1. Choose the Ruler button and position the cursor, which displays as a cross, anywhere on the map and click.

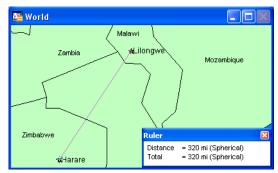

The **Ruler** window displays **Distance** and **Total**. As you move the cursor, the **Distance** measurement changes in the Ruler window.

- To measure the distance between two points, click the first point and double-click the second.
- To measure the length of a path containing two or more segments, continue the process, clicking once at the end of each segment to keep a running total of the length of the path.

#### **Using the Zoom Icons**

The Zoom options give you control over the display of the Map window.

1. Open a Map window and click the **2 Zoom in** button. Position the cursor anywhere on the map.

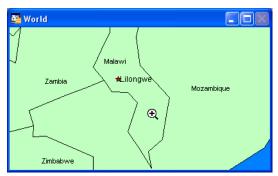

Full featured Pitney Bowes MapInfo products allow you to determine the range (for example 0 to 3 miles, 2 to 5 miles) at which each layer is visible in a Map window.

2. To see the effect of zooming click the **Zoom in** icon anywhere on the map. The map redraws at the new zoom level. Notice that the information changes in the Zoom section of the **Status Bar** to reflect a new zoom level.

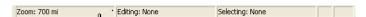

3. To specify the zoom level of the map, click the Change View button and enter a new zoom level.

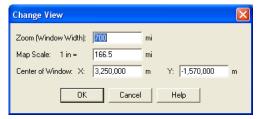

At different zoom levels, new information displays on the map reflecting the visibility of the different map layers that comprise World.wor.

#### **Displaying the Map Legend**

The map's legend explains the meaning of the different shapes, colors, and fill patterns.

1. Open a Map window and click the Legend button or select the Options menu and the Show/Hide Legend command.

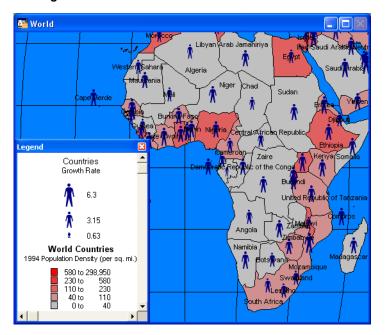

Note Not all maps have legends.

2. Choose the **Map** menu option and the **Previous View** command to return the map from the beginning.

We have provided the icon descriptions, the Glossary, and the online help to support you as you navigate through more mapping adventures!

## **Getting Online Help**

Use ProViewer's comprehensive online Help, including sections on menu commands and dialog box descriptions, to answer your ProViewer questions.

# **Getting Technical Support**

If you encounter problems installing MapInfo ProViewer, our technical support specialists can help. Technical Support for MapInfo ProViewer is limited to installation issues. For workspace-related issues, see the MapInfo Professional user who created the workspace.

For questions concerning the installation of ProViewer, contact Technical Support at (518) 285-7283 or visit the Pitney Bowes MapInfo website (www.mapinfo.com).

#### Want to do MORE?

Consider...

MapInfo Professional, the premier desktop mapping product for business and government. MapInfo Professional allows users to access their own data to see relationships between data and geography, answering questions such as...

- · Where are my best customers located?
- · Where should I place my next sales office?
- · How can I increase my sales?

MapInfo Professional answers these questions in a straightforward manner, reducing the time it takes to make smarter decisions.

# A

# **Glossary**

This section contains a list of terms we use to describe ProViewer features and capabilities.

| Term                                                                    | Definition                                                                                                    |
|-------------------------------------------------------------------------|----------------------------------------------------------------------------------------------------|
| Browser                                                                 | A window for viewing a table (or a database, a spreadsheet, or a text file) in tabular form.                                                                                                    |
| Coordinate                                                              | An X,Y location in a Cartesian coordinate system or Longitude/Latitude location in an earth coordinate system. Coordinate systems represent locations on a map relative to other locations. Earth coordinate systems may use the Equator and the Greenwich Prime Meridian as fixed reference points. Plane coordinate systems describe a two-dimensional X,Y location in terms of distance from a fixed reference point and are usually in the first quadrant so that all coordinates are positive. |
| Degrees of Longitude,<br>Degrees of Latitude,<br>and<br>Decimal Degrees | Degrees (longitude and latitude) are coordinates used to represent locations on the surface of the Earth. Longitude (or X coordinate) represents a location's east-west position, where any location west of the Prime Meridian has a negative X value. Latitude (or Y coordinate), represents a location's north-south position, where any location south of the Equator has a negative Y value.                                                                                                   |
| Field                                                                   | A field in a table corresponds to a column in a Browser. A field contains a specific type of information about an object, such as:  Name Abbreviation Land Area Price Population etc. The record for each object consists of the object's values for each of the fields in the database.                                                                                                    |
| Graticule                                                               | A grid of horizontal (latitude) and vertical (longitude) lines that display on an Earth map spaced at a regular distance (for example, every five degrees, every fifteen degrees). Used to establish a frame of reference.                                                                                                    |
| Latitude                                                                | The horizontal lines on a map that increase from 0 degrees at the Equator to 90 degrees at both North (+90.0 degrees) and South (-90.0 degrees) Poles. Used to describe the north-south position of a point as measured usually in degrees/minutes/seconds or decimal degrees above or below the Equator.                                                                                                    |
| Legend                                                                  | The part of a map that explains the meanings of different colors, shapes, or fill patterns used on a map. A legend can also include a scale.                                                                                                    |

| Term       | Definition                                                                                                    |
|------------|----------------------------------------------------------------------------------------------------|
| Longitude  | The vertical lines on a map that run from the North to the South Poles, used to describe the east-west position of a point. The position is reported as the number of degrees East (0 to -180.0 degrees) or West (0 to +180.0 degrees) of the Prime Meridian (0 degrees). Lines of Longitude are farthest apart at the Equator and intersect at both Poles, and therefore are not parallel. |
| Map Scale  | A statement of a measure of the map and the equivalent measure on the earth. Often expressed as a representative ratio of distance, such as 1:10,000. This means that one unit of distance on the map (for example, 1 inch) represents 10,000 of the same units of distance on the earth.                                                                                                   |
| Map Window | A window that allows you to view a table as a map.                                                                                                    |
| Node       | An endpoint of a line object, or an endpoint of a line segment which is part of a polyline or region object.                                                                                                    |
| Raster     | A type of computerized picture consisting of row after row of tiny dots (pixels). Raster images are sometimes known as bitmaps. Aerial photographs and satellite imagery are common types of raster data found in GIS. A computer image can be represented in raster format or in vector format.                                                                                            |
| Record     | All the information about one object in a database or a table. A record in a table corresponds to a row in a Browser.                                                                                                    |
| Selection  | A data item or set of data items chosen for inspection and/or analysis. In Browsers, and in Map windows, items can be placed in the selection set by clicking on them individually. Map windows also have special tools for selecting multiple items on a spatial basis.                                                                                                    |
| Status Bar | A bar at the bottom of the screen that displays messages that help in using MapInfo ProViewer.                                                                                                    |
| Table      | Information databases are organized as tables. Tables are made up of rows and columns. Each row contains information about a particular geographic feature, event, etc. Each column contains a particular kind of information about the items in the table. MapInfo Professional tables can contain graphic objects representing geographic objects. Such tables can display as maps.       |
| Toolbars   | Windows that contain a variety of buttons used to access tools and commands for mapping and drawing.                                                                                                    |
| Vector     | A coordinate-based data structure commonly used to represent map features. Each object is represented as a list of sequential x,y coordinates. Attributes may be associated with the objects. A computer image can be represented in vector format or in raster format.                                                                                                    |

| Term          | Definition                                                                                                    |  |  |  |
|---------------|----------------------------------------------------------------------------------------------------|--|--|--|
| Workspace     | A saved configuration of open MapInfo Professional tables and windows.                                                         |  |  |  |
| Zoom Layering | A setting that determines the range (for example, 0 - 3 miles, 2 - 5 miles, etc.) at which a layer is visible in a Map window. |  |  |  |

# Index

| Numerics                                                                                                    | Н                                                                                                    |  |  |
|----------------------------------------------------------------------------------------------------|----------------------------------------------------------------------------------------------------|--|--|
| 3D Viewing, enhanced in version 7.8 15                                                                                                | Help changes in (version 8.5) 14 getting online 21                                                                           |  |  |
| Autoscroll, changes in version 8.0 15                                                                                                 | Homeland Security Fonts, in version 9.0 12<br>HotLink, using multiple in version 9.0 12                                      |  |  |
| Character Limit Removed, 255K _ in version 7.8  15  Coordinate Systems  new in version 8.0 15  new in version 8.5 14                  | L Labels, enhanced in version 9.5 5 Legend, displaying a map's 21 M                                                          |  |  |
| new in version 9.0 12 new in version 9.5 7 Crosshair, new support added in version 7.8 15 Curved Labels, added in 9.0 11              | Map, displaying in ProViewer 16 MapInfo Professional, getting more out of maps with 22 N                                     |  |  |
| D                                                                                                    | Node Support, changes in version 8.0 15                                                                                      |  |  |
| Data Sources opening in version 9.0 12  Datum Enhancements, new in version 9.5 7  Displaying a Map 16                                 | Pen Clause new in version 9.0 7                                                                                              |  |  |
| E                                                                                                    | Printing, changes in version 8.5 13 Projections                                                                              |  |  |
| Enhanced Labels, new in version 9.5 5 Excel Files, larger file support added in version 7.8 15                                        | new in version 8.0 15 new in version 9.0 12 new in version 9.5 7                                                             |  |  |
| F                                                                                                    | ProViewer displaying a map in 16 footures added in 7.0.16                                                                    |  |  |
| File Handling, improved in version 7.8 15 File Open Dialog, new support added in version 7.0 16 Find command, using in version 9.0 12 | features added in 7.0 16 features added in 7.8 15 features added in 8.0 15 features added in 8.5 13 features added in 9.0 11 |  |  |
| G                                                                                                    | features added in 9.5 4 installing 4                                                                                         |  |  |
| GRD Files, support changes in version 8.5 14                                                                                          | understanding the toolbar 17                                                                                                 |  |  |

#### R

```
Raster Images
    AirPhoto handler upgraded in version 8.5 14
    ASRP support added in version 8.0 15
    handlers upgraded in version 7.8 16
    reprojection changes in version 8.5 14
    support for new formats added in version 7.0 16
Ruler icon 19
S
Select icon 18
Shapefiles, support for ESRI added in version
7.0 16
Snap Command, centroid _ enhanced in version
7.8 15
Statistics icon 19
Status Bar, changes in version 8.5 13
Т
Technical Support, getting 21
Time and Date Time Data, opening in version 9.0
12
Toolbar
    using the Ruler icon 19
    using the Select icon 18
    using the Statistics icon 19
    using the Zoom icons 20
Toolbar, icons in 17
W
WFS Support, added in version 7.8 15
WFS-T functionality, new in version 9.5 5
WMS Support, added in version 7.8 15
Z
Zoom icons 20
```